## 수강신청 시스템 사용 안내

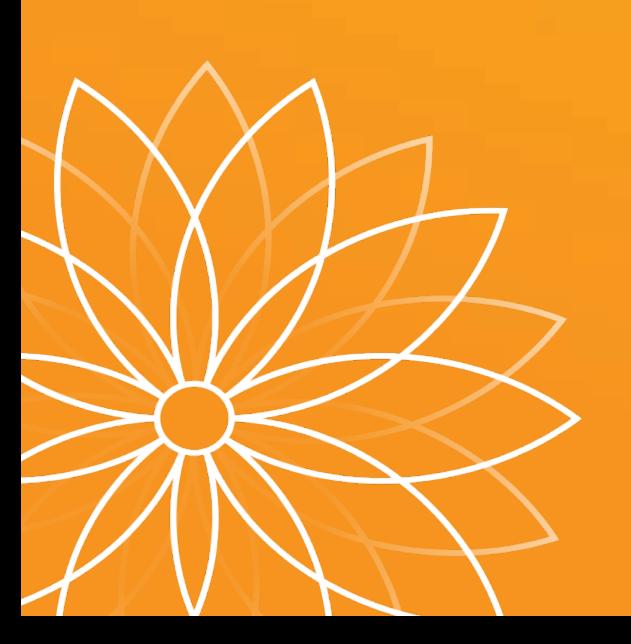

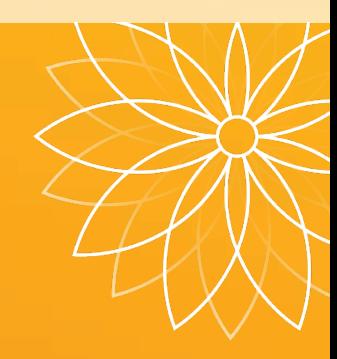

## **수강신청 사이트 로그인**

### **■ 수강신청 사이트 접속 방법**

1) 부천대학교 홈페이지 배너클릭 (수강신청 시작 전, 홈페이지 첫 화면에 배너 생성됨)

- 2) 수강신청사이트 URL 직접 접속
	- **- 재학생 :** https://sugang.bc.ac.kr
	- **- 신입생 :** https://sugang.bc.ac.kr/fresugang.do

### **■ 로그인 방법**

① ID입력 (신입생 : 학번)

② Password 입력 (신입생: 원서접수시발급된수험번호)

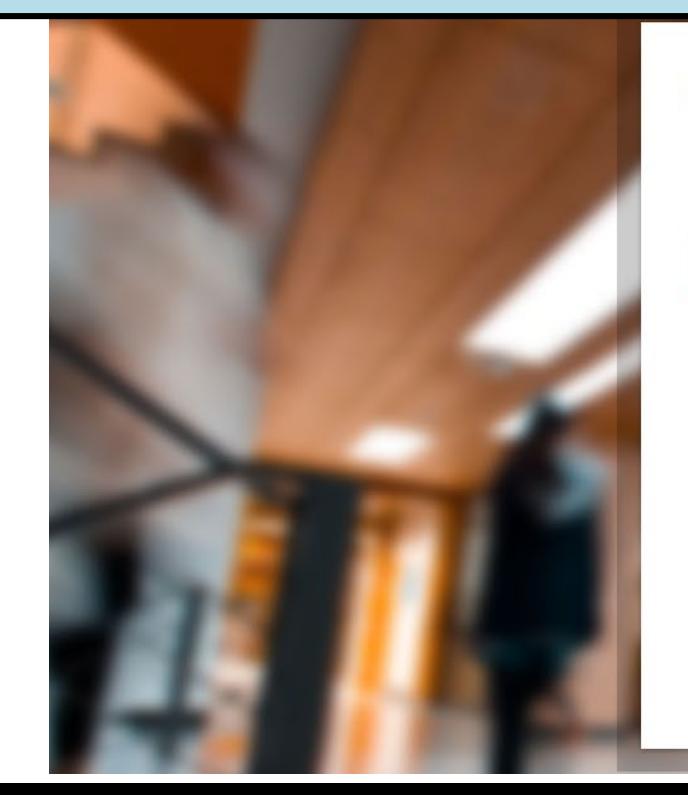

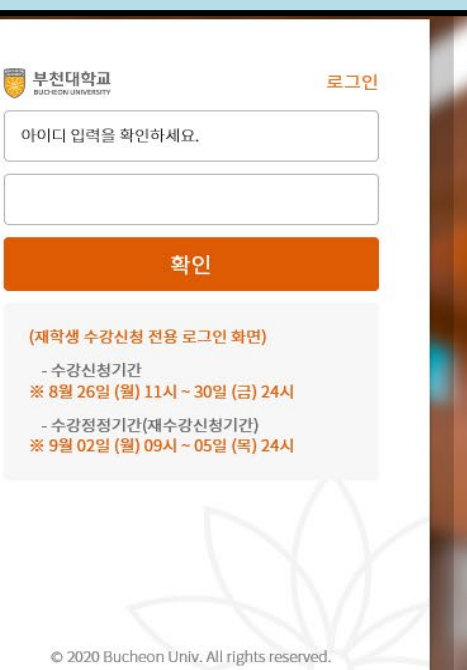

*1*

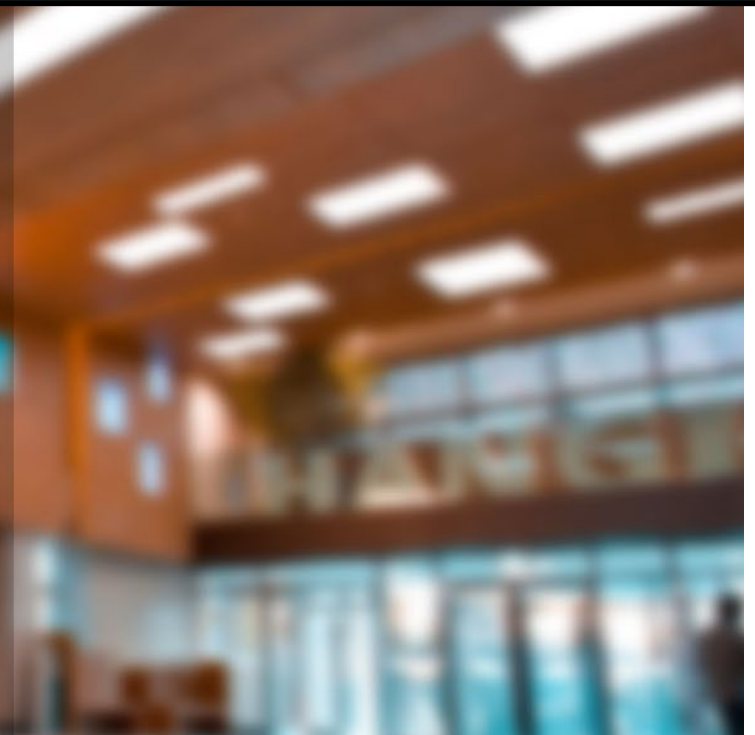

## **로그인 후 수강신청 첫 화면**

#### **■ 화면 설명**

- **[개설과목]** : 학생이 수강신청 가능한 교과목 보여줌
- **[개설강좌]** : [개설과목]에서 선택된 교과목 중, 학생이 수강신청 가능한 개설 강좌를 보여줌

**[수강신청 내역]** : [개설강좌]에서 수강신청 완료한 강좌내역을 보여줌

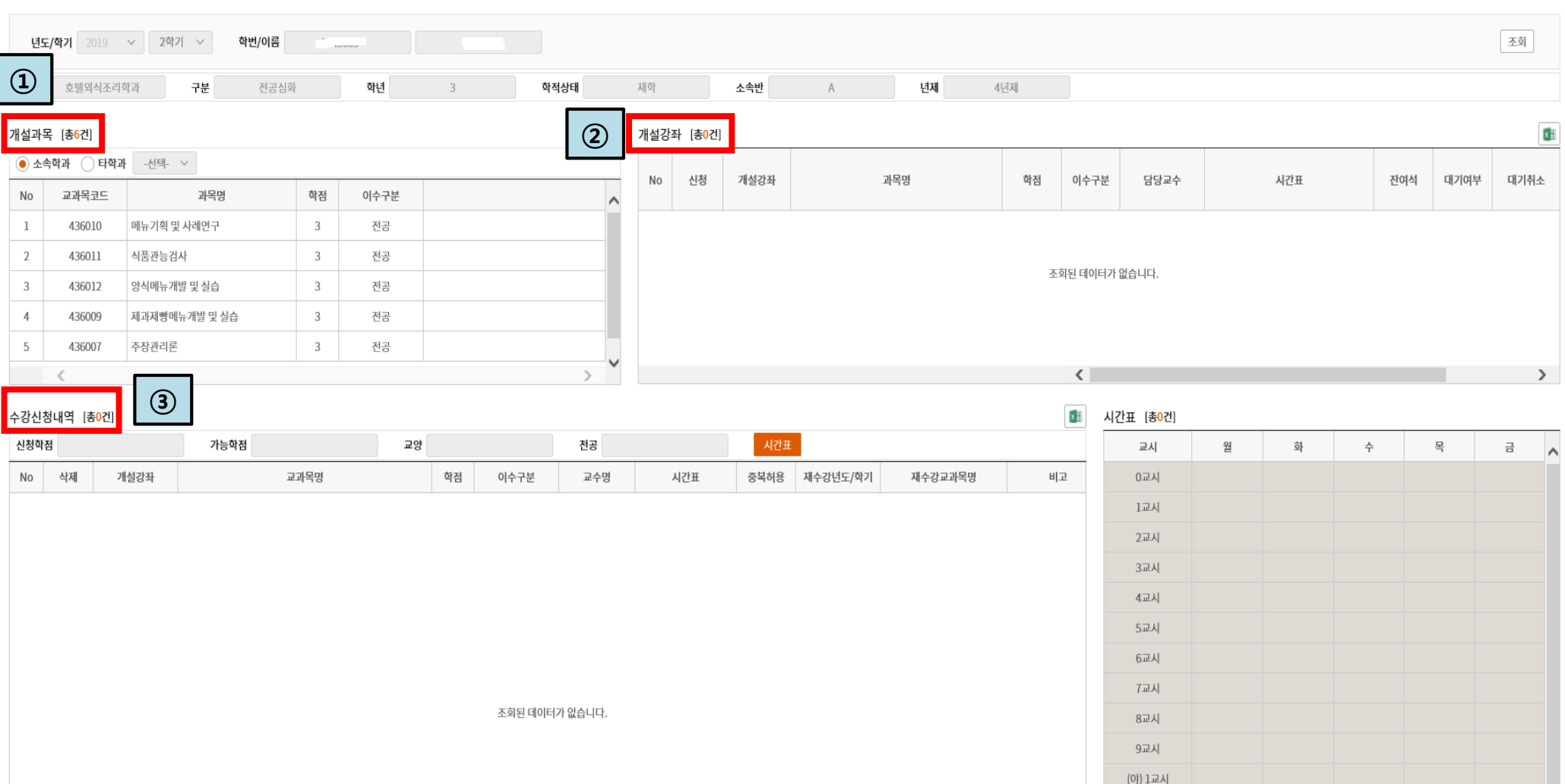

## **수강신청하기**

#### **■ 수강신청방법**

- ① **[개설과목]**에서 수강신청할 과목 선택 **→** 선택한 과목 중 수강신청 가능한 강좌가 **[개설강좌]**에 조회됨
- ② **[개설강좌]**에서 수강신청할 강좌의 **"신청"**버튼 클릭 **→ <확인>** 팝업창 뜸
- ③ **<확인>** 의 "**예" 누르면 : 수강신청완료**
- ④ **[수강신청내역]**에 수강신청 완료된 강좌 내역 조회됨 : **수강신청내역 확인하기(다음페이지에서 상세설명)**

※ 유의사항 : [개설강좌]에 있는 강좌는 학생이 수강신청 완료한 강좌가 아님. **반드시 "신청" 버튼을 클릭해야 함**

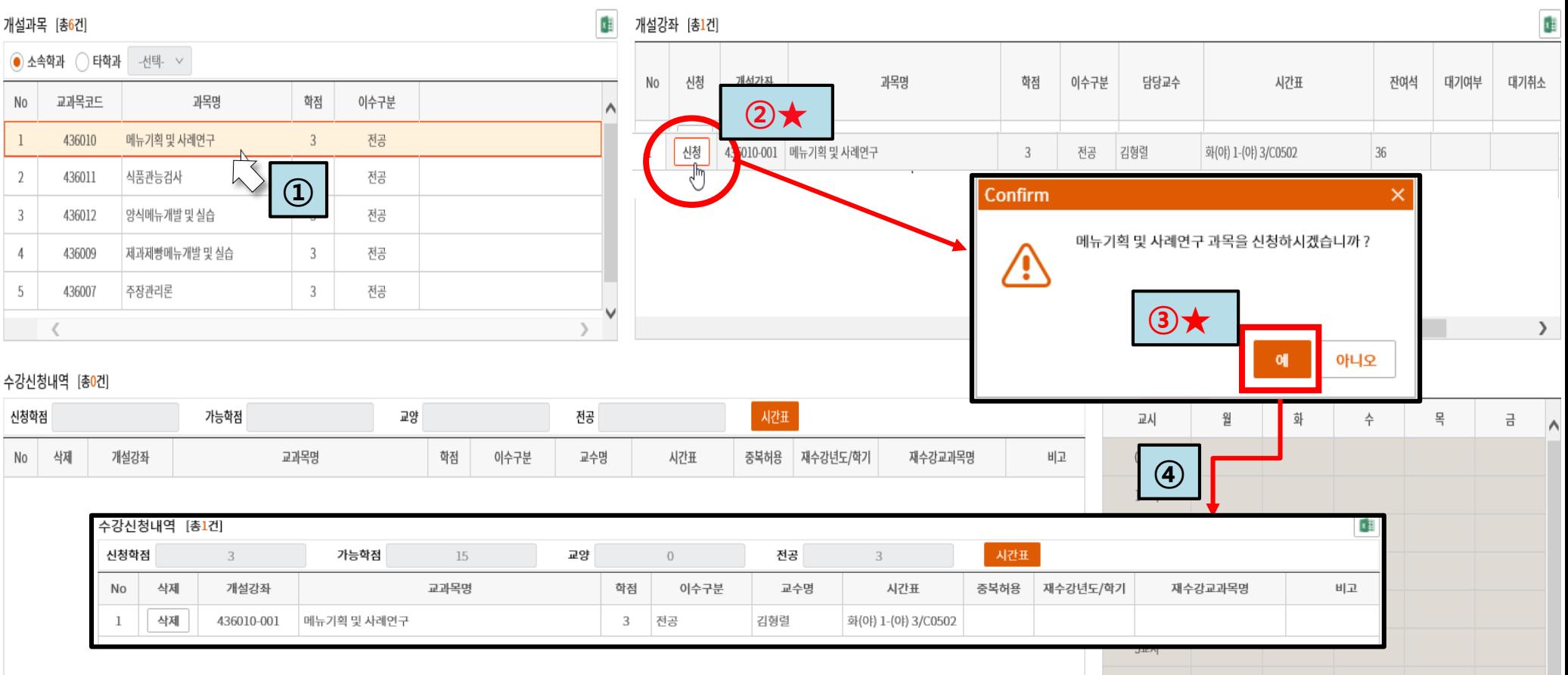

## **수강신청내역 확인하기**

#### ■ **수강신청내역 확인**

**[수강신청내역]**에서 조회됨 **→** 학생이 수강신청한 강좌가 맞는지 확인!

수업시간표 확인

수업시간표 출력가능(마우스 우측 버튼 활용)

■ **수강신청완료된 강좌 삭제 방법**

**[수강신청내역]**에서 삭제할 강좌의 "삭제" 버튼 클릭

삭제된 강좌는 **[개설과목]**에서 다시 조회됨(선택하여 재신청 가능)

※ 유의사항 : **[수강신청내역]에 있는 강좌만이** 학생이 수강신청 완료한 강좌임

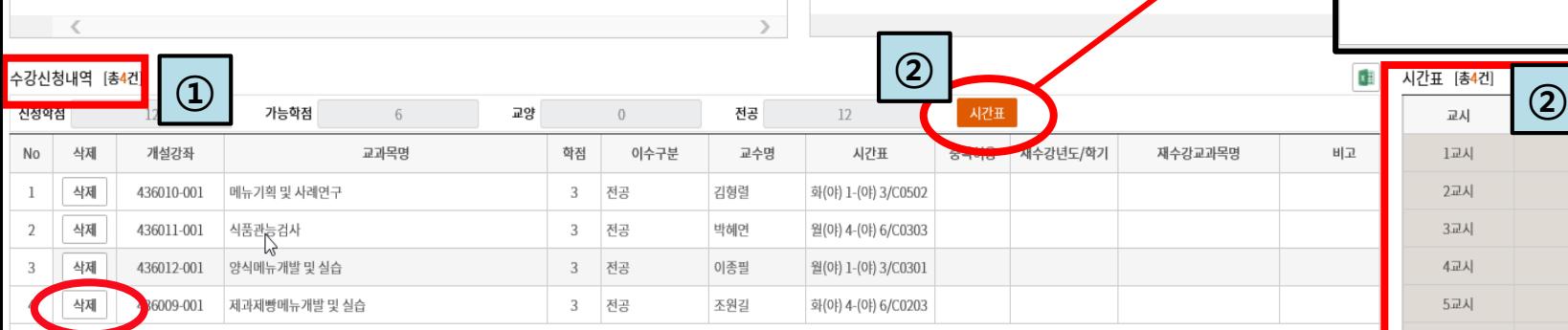

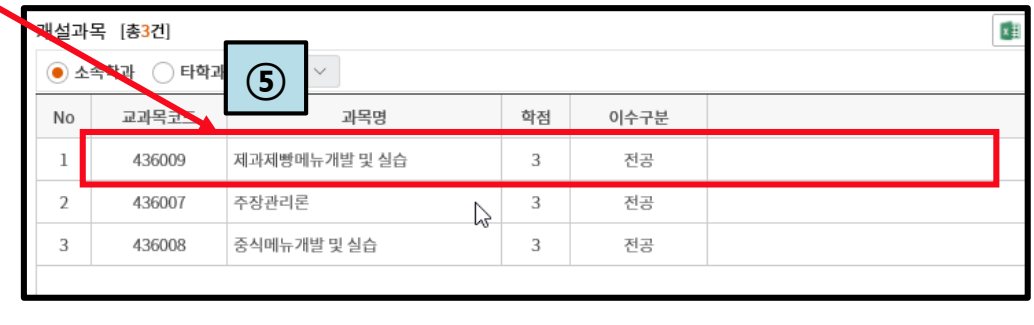

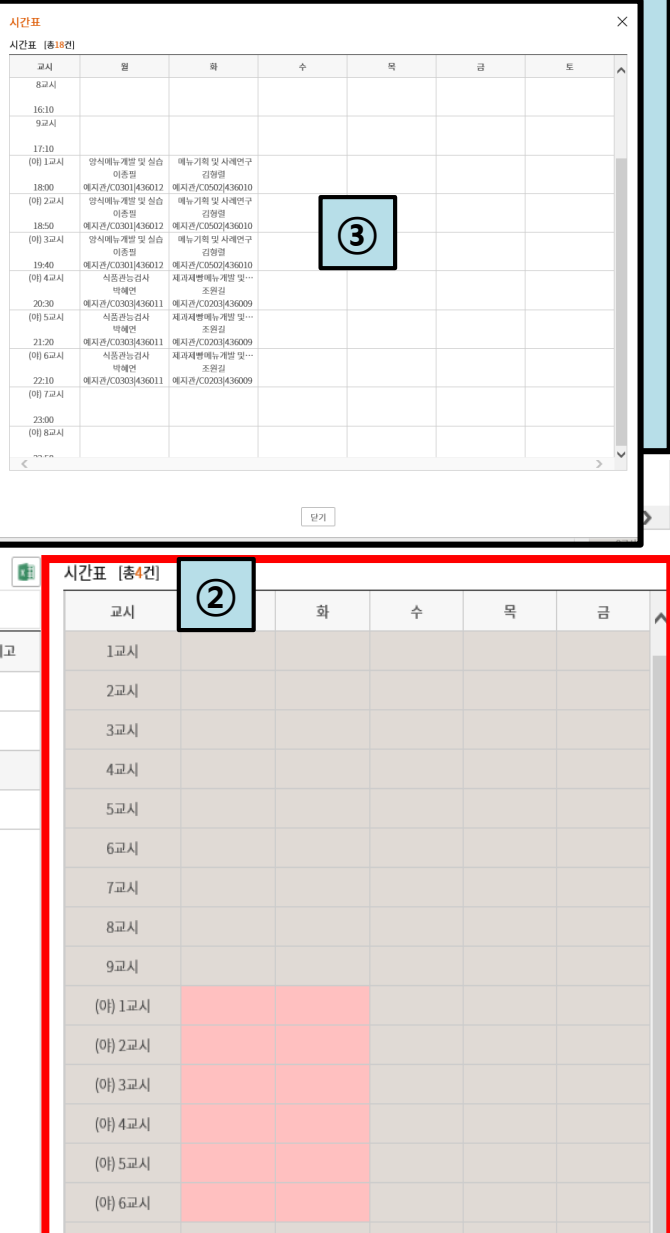

## **재수강신청하기(재학생만 해당)**

- **■ 재수강신청기간 : 수강정정기간(3/2(수) 10:00 ~ 3/7(월) 24:00)**
- **재수강신청방법**
- 재수강버튼 클릭
- 재수강 팝업창 뜸
	- [재수강대상과목] : 학생의 취득성적 중 F, N과목이 조회됨
	- [재수강개설과목] : [재수강대상과목]에서 선택된 과목 중 2022학년도 1학기에 개설된 강좌가 존재하는 경우 개설된 강좌 보여줌
- **[재수강대상과목]**에서 재수강할 과목 클릭
- **[재수강개설과목]에 개설된 강좌 보이면**, 재수강신청 가능 → "**신청**"버튼 클릭 : 재수강 신청 완료
- **[수강신청내역]**에서 재수강신청 완료된 강좌 조회됨

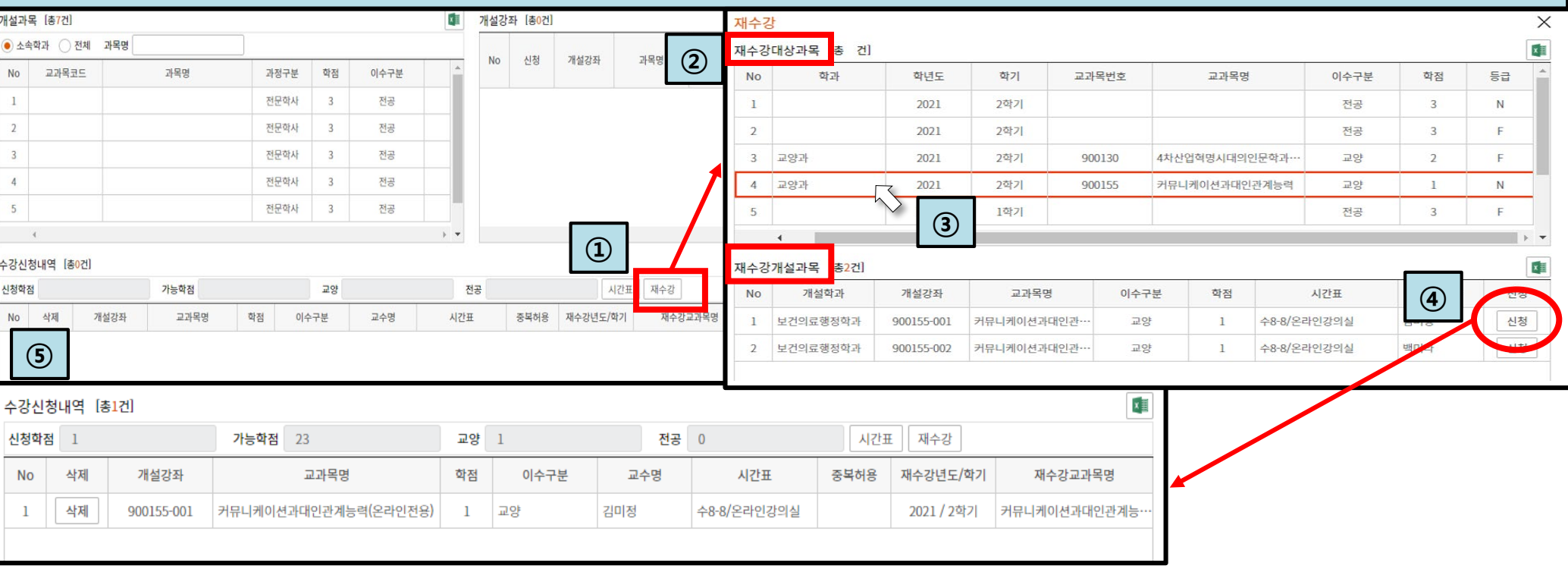

## **수강신청내역 확인기간**

#### **■ 1차 수강신청 확인기간 : 수강정정기간(3/2(수) 10:00 ~ 3/7(월) 24:00)**

1) 대상 : 수강신청한 모든 학생(신입생 포함)

#### 2) 확인방법

① 2/28(월) 수강신청 마감 후 **3/2(수) 10시 전 <1차 수강신청내역 확인 안내>문자 발송 예정**

② 수강신청내역 확인

③ 수강신청 내역에 오류가 있는 경우 **수강정정기간 내에 수강신청내역 정정**

**■ 2차 수강신청 확인기간 : 학과 사무실을 통한 수강정정일(3/8(화) 10:00 ~ 17:00)**

1) 대상 : 수강정정기간 동안 수강신청 정정한 학생

#### 2) 확인방법

① 3/7(월) 수강정정기간 마감 후 **3/8(화) 10시 전 <2차 수강신청내역 확인 안내> 문자 발송 예정**

② 수강신청내역 확인(정정 오류 없는 지 확인)

③ 수강신청 내역에 오류가 있는 경우 **학과 사무실을 통해 수강 정정** 진행해야 함

#### **※ 유의사항 : 종합정보시스템에 학생이 등록한 핸드폰 번호로 문자가 발송됩니다.**

**만약 번호가 잘못 등록되어 문자 발송이 안된 경우는 학생 본인의 책임이므로,** 

*6*

**반드시 정확한 핸드폰 번호를 입력해주시고 학교의 안내 문자를 확인해주시기 바랍니다.**

## **수강신청 이력 확인 방법**

## **■ 수강신청 이력(교과목 저장, 삭제 시간) 확인**

- 부천대학교 포털시스템 내 종합정보시스템을 이용하여 본인의 수강신청 이력 조회 가능
- 학생: 종합정보시스템 → 학생전용 → 수강정보 → 수강신청 이력조회
- 학과: 종합정보시스템 → 학사행정 → 수강 → 수강현황 → 수강신청 이력조회

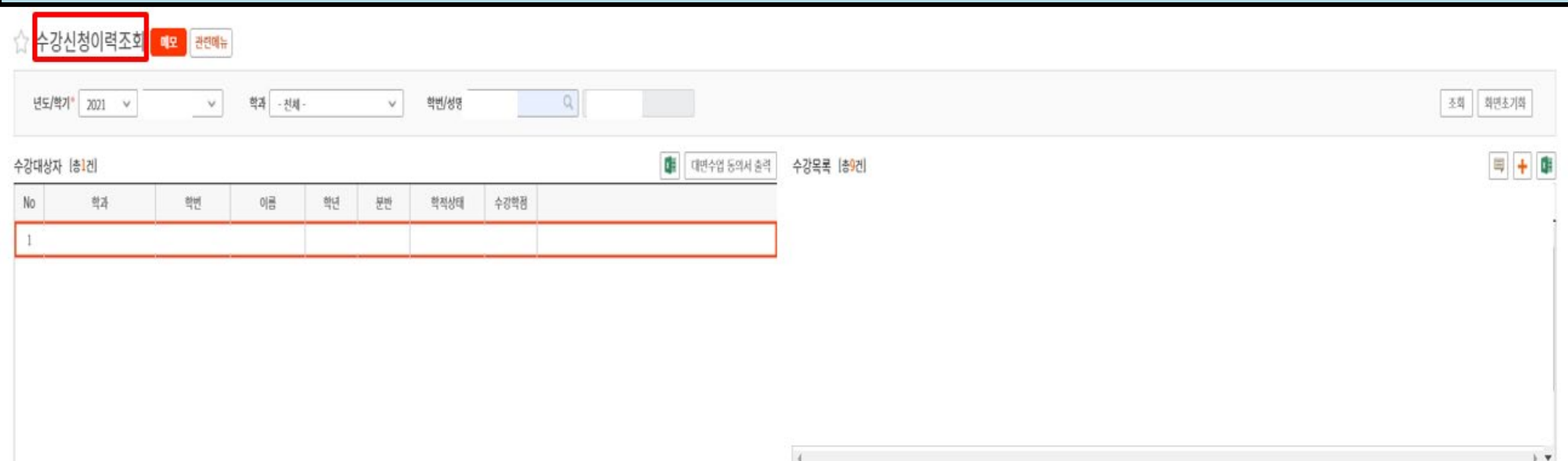

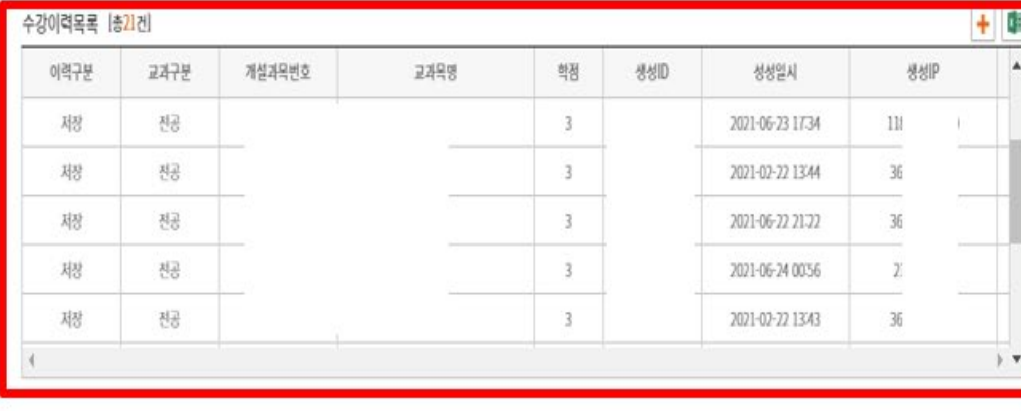

## **강의계획서 확인 방법**

## **■ 강의계획서 확인 방법**

- 부천대학교 포털시스템 내 종합정보시스템을 통해 확인 가능
- 경로: 종합정보시스템 → 학사행정 → 학생전용 → 수강정보 → 강의계획서출력

교과목명 검색 → 조회 → 강의계획 출력의 **[출력]**버튼 눌러야 강의계획서 조회 가능

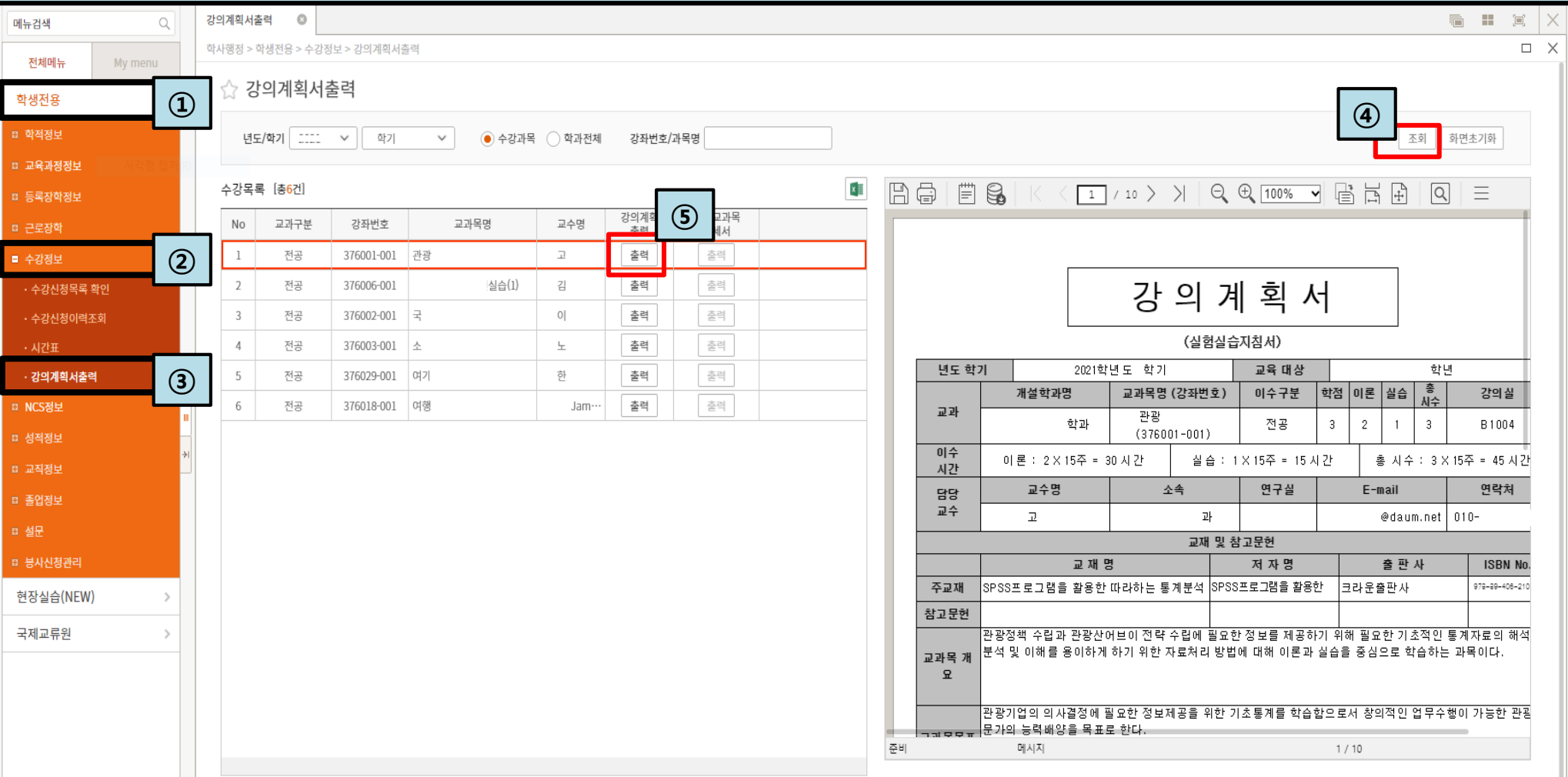

- **1) 수강신청하려는 강좌에 지정된 수강정원과 이미 신청한 학생의 정원수가 같을 때 ([개설강좌]의 "잔여석" : 0 )**
	- ▶ "수강신청 정원을 초과하였습니다."
- **2) 수강신청 최대 학점을 초과하여 신청하려고 할 때**
	- ▶ "수강신청 가능한 학점은 OO학점 입니다."
	- ※ 사회봉사과목은 수강신청 최대 학점 제한없이 신청 가능합니다.
- **3) 이미 수강신청한 강좌의 수업시간과 겹치는 강좌를 신청하려고 할 때**
	- ▶ "시간표가 중복되었습니다."
- **4) 교양과목 수강신청 최대 학점(6학점)을 초과하여 교양과목을 신청하려고 할 때**
	- ▶ "교양과목은 6학점을 초과하여 신청할 수 없습니다. "
- **5) 재수강 최대 학점(9학점)을 초과하여 신청하려고 할 때**
	- ▶ "재수강 신청은 9학점을 초과하여 신청할 수 없습니다."
- **6) 타 학과 교과목을 최대 신청학점(6학점)을 초과하여 신청하려고 할 때**
- ▶ "타학과 교과목은 6학점을 초과하여 신청할 수 없습니다."

# 감 사 합 니 다.

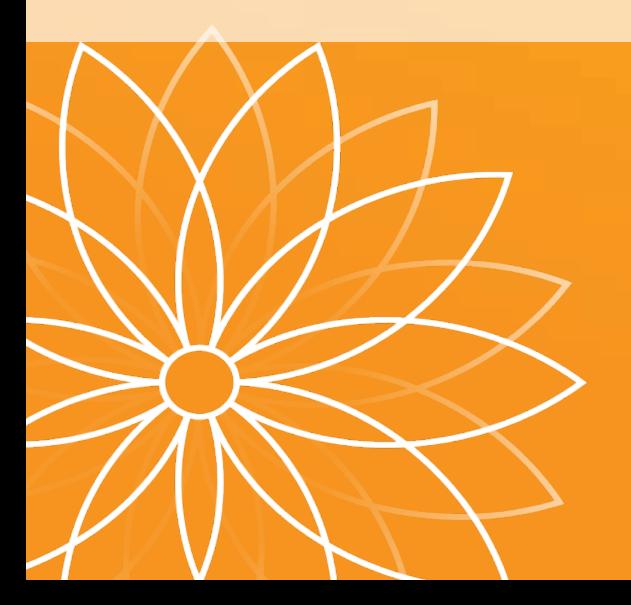